Il presente documento è destinato principalmente agli operatori che utilizzazano l'applicativo di gestione del protocollo informatico in uso presso il MIUR.

Di seguito gli aspetti da tenere in debita considerazione.

- 1. Si vada all'URL https://protocollo.pubblica.istruzione.it/protocollo/index.do e si inseriscano le proprie credenziali utili all'accesso al PdP;
- 2. si vada su PROTOCOLLAZIONE  $\rightarrow$  NUOVO;
- 3. si selezioni la modalità di protocollazione: in INGRESSO o in USCITA?
- 4. non si compili il campo CODICE DELL'OGGETTO posto in alto a sinistra;
- 5. si compili il campo OGGETTO riportato in giallo, secondo le seguenti regole:
	- a) scrivere SEMPRE tutto ed in maiuscolo, l'oggetto della nota ricevuta o da inviare;
	- b) se l'oggetto è troppo lungo, cosa che dice l'applicativo quando si clicca sul tasto PROTOCOLLA, occorre troncarlo (senza fare sintesi/riassunti) nella parte centrale, nella misura strettamente necessaria, perché sia contenuto nel campo in giallo, indicando il troncamento con […]. Le parentesi si ottengono tenendo premuto il tasto AltGr (a destra della barra con cui facciamo spazio);
	- c) se l'oggetto è breve, scrivere quanto c'è (es.: diffida, adesione a sciopero, incidente sul lavoro) ed aggiungere, tra parentesi tonde, gli elementi di carattere oggettivo desumibili dalla lettura della nota/documento da protocollare (es.: per conto di chi si scrive $^{[1]}$ , il perché si scrive ed eventuale riferimento normativo citato);
	- d) Se l'oggetto non è riportato, scrivere MANCANTE e, tra parentesi tonde, gli elementi di carattere oggettivo desumibili dalla lettura della nota/documento da protocollare (es.: per conto di chi si scrive, perché si scrive ed eventuale riferimento normativo citato).
	- e) Nel caso di PEC in ingresso, il campo oggetto è automaticamente compilato dall'applicativo. All'operatore spetta il compito di eliminare alcuni caratteri speciali presenti e dovuti alla particolare codifica usata dall'applicativo al fine di assicurarne

 $\overline{a}$ 

<sup>&</sup>lt;sup>[1]</sup> Si intende ad esempio, un assistito per conto del quale scrive e firma il suo avvocato; un dipendente per conto del quale scrive e firma il suo dirigente; un militante per conto del quale scrive e firma il suo sindacato. Chi scrive (l'avvocato, il dirigente, il sindacalista) va nel campo FIRMATARIO; "per conto di chi si scrive (l'assistito, il dipendente, il militante) va nella parentesi tonda citata.

la leggibilità. Nel caso in cui l'oggetto del messaggio giunto via PEC risulti troppo generico e quindi non sufficiente per l'identificazione del contenuto esso va integrato con elementi adeguati evidenziati tra parentesi tonda come specificato al punto c).

- 6. Si compili il campo DATA DOCUMENTO riportandovi la data apposta sul documento da protocollare, solitamente in apertura o chiusura della nota. Se mancante, non scrivere nulla. Nel caso di PEC in ingresso, non scrivere nulla.
- 7. Si compili il campo DATA DI RICEZIONE riportandovi la data in cui il documento viene nella disponibilità dell'AOO.

L'ufficio corrispondenza appone sui documenti consegnativi, un timbro datario che certifica la data in cui lo stesso viene nella disponibilità dell'Ente. Esso va registrato nella sezione INFO/NOTE dell'applicativo in uso.

Se è allegata la busta timbrata, sempre in INFO/NOTE si scriva "spedito il ….". Se trattasi di raccomandata A/R, si annoti anche il numero di raccomandata. Nel caso di PEC in ingresso, tale campo è automaticamente compilato dall'applicativo.

- 8. Si compili il campo FIRMATARIO, qualora il dato sia disponibile e leggibile, inserendo nell'ordine il nome e poi il cognome in maiuscolo, senza abbreviarli o puntarli e senza titoli professionali e/o istituzionali.
- 9. Se si sta in modalità INGRESSO, si compili il campo PROTOCOLLO MITTENTE inserendovi il numero di protocollo della nota RICEVUTA seguito dal carattere separatore "/" e dall'anno di riferimento, scritto per esteso. Es.: 1586/2013.
- 10. Relativamente agli indirizzi civici o telematici, **solo** se si sta in modalità INGRESSO, si clicchi su INSERISCI dopo aver selezionato se trattasi di persona fisica o giuridica e dopo aver popolato i campi MITTENTI / DESTINATARI scrivendo:
	- a. in DESCRIZIONE, la denominazione estesa della Pubblica Amministrazione che scrive o a si scrive. Se trattasi di persona fisica, inserire solo nome e cognome del firmatario della nota, senza titoli né professionali né istituzionali (quindi senza abbreviazioni del tipo: ing., dott., Dir. Gen., On., avv., prof. …);
	- b. compila il campo UFFICIO ASSEGNATARIO PER COMPETENZA selezionando l'Ufficio che dovrà prendere in carico la nota da protocollare;
	- c. in INDIRIZZO, CAP e CITTA' vanno le informazioni desumibili, per le note in uscita,

dai dati del destinatario, solitamente in alto a destra; per le note in ingresso, dai dati della carta intestata. Il CAP va scritto nel campo CITTA'. A titolo esemplificativo, l'indirizzo ing. Giovanni Rossi via Dante, 63 – 80035 Nola (Na) si scrive come segue:

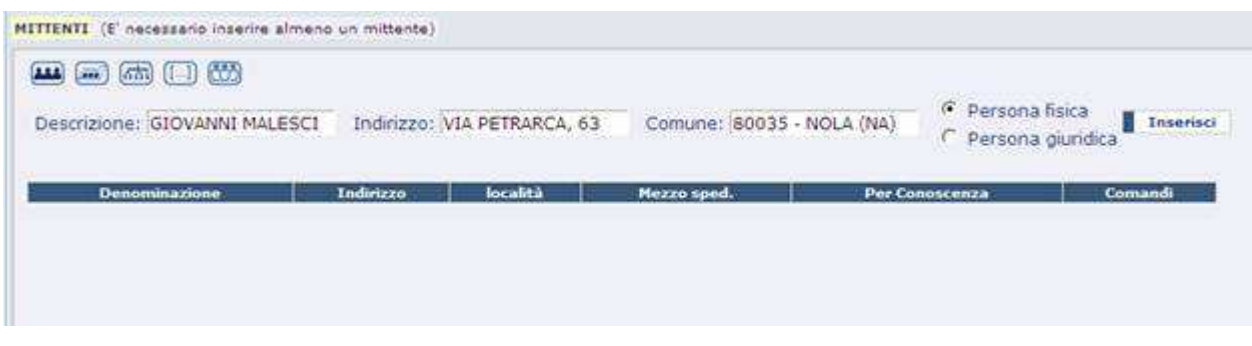

Cliccando su INSERISCI , a destra, si ottiene:

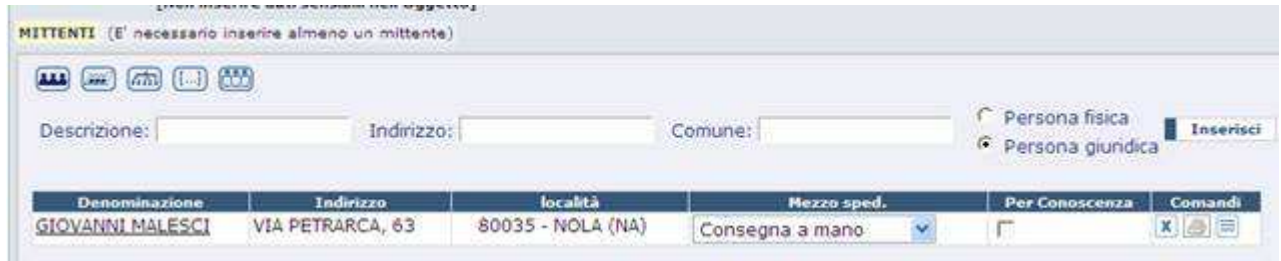

- 11. in USCITA, si selezionino i destinatari come evidenziato in Figura.
- 12. il campo DATA DI SPEDIZIONE non va compilato.
- 13. Si popolino i campi COLLEGA DOCUMENTO inserendo l'anno ed il numero di protocollo del documento logicamente legato all'atto/nota/documento da protocollare.
- 14. Si controlli l'esattezza dei dati inseriti e clicchi poi su PROTOCOLLA.

## **CONDIZIONI PER TRASMETTERE UN MESSAGGIO DI PEC DIRETTAMENTE DAL PdP**

Trasmettere un messaggio di PEC via *PdP* equivale a trasmettere un documento informatico firmato digitalmente. Pertanto, se i punti di cui sopra sono necessari, quelli che seguono sono obbligatori perché la trasmissione abbia un esito positivo:

- **1.** accertarsi di essere in modalità USCITA (lo si legge nella barra verde, in alto);
- **2.** inserire acquisendolo da file o da scanner obbligatoriamente un documento nella sezione DOCUMENTO ed eventuali allegati nella dedicata sezione;
- **3.** selezionare i destinatari SOLO da una delle 4 icone poste sotto la dicitura DESTINATARI;

selezionare il mezzo di spedizione scegliendo EMAIL per invii a cittadini o EMAIL INTEROPERABILE in tutti gli altri casi (a società, pubbliche amministrazioni …

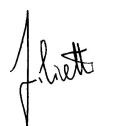

Firmato digitalmente da FILISETTI